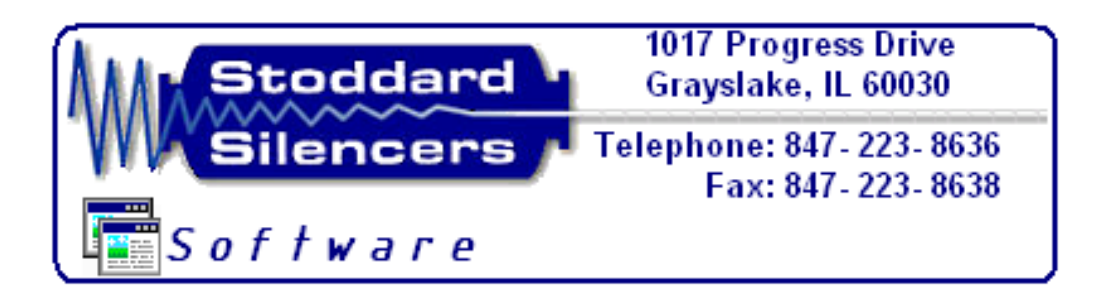

## **INSTRUCTIONS FOR SILENCER SELECTION FOR ROTARY POSITIVE DISPLACEMENT BLOWERS**

**REPORT BY: Juan J Banuelos** 

**DATE: 02/ 17 /2009** 

## **Program explanation:**

 Every time a file is opened in Excel a window will pop up to advise the user to disable the macros only if the user knows that the macros are not legitimate. Enable the macros to operate the program.

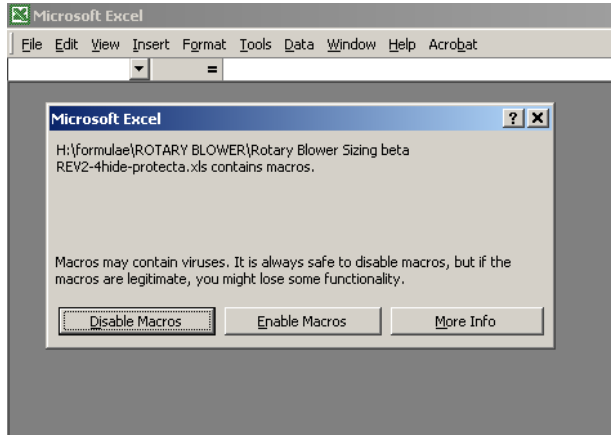

 If the previous window doesn't show, go to tools/ Macros/ Security and make sure the Medium button is selected.

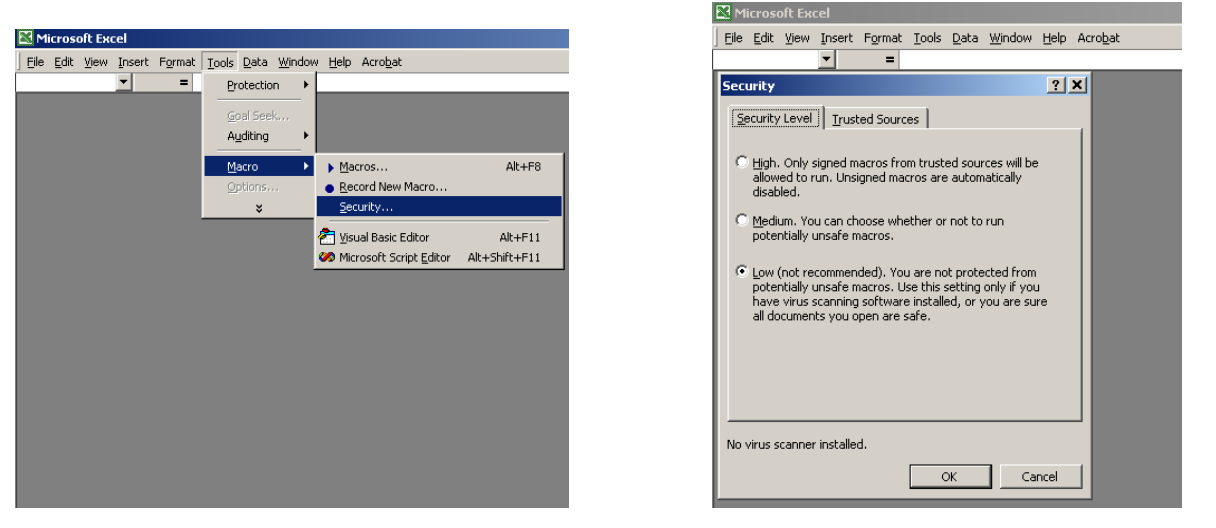

 The next screen shows, the note that will appear, if the macros were *disabled* and the program will not work. To fix it, just close the file and open it again, but this time enable the macros.

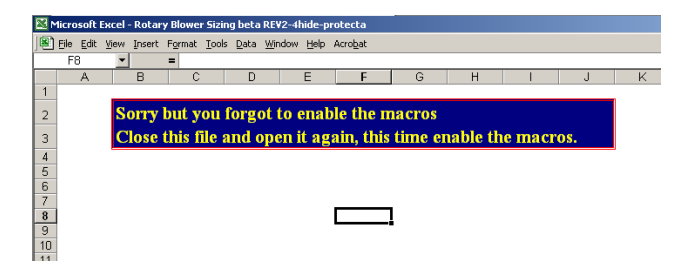

The program will work once the macros have been enabled.

The first screen, below to the left, allows the user to enter customer data that will show in the printed summary. The user must select the type of system, which is either, pressure or vacuum. Click the choice to continue to the next page.

 The second screen will confirm the type of system that was selected in the first page. The user fills in the necessary cells that provide the required blower operating conditions. The user can indicate in this window if the blower information, such as manufacture, series, and model, is either known or unknown.

 If the blower information is known, the user has to select the manufacturer from the buttons listed at the bottom of the screen shown below to the right. Clicking any of this buttons will show the windows that are use to select the series, and model of the blower. If the blower information is unknown click the button with" click here to enter unknown blower Data",then the silencer configuration selection screen will show.

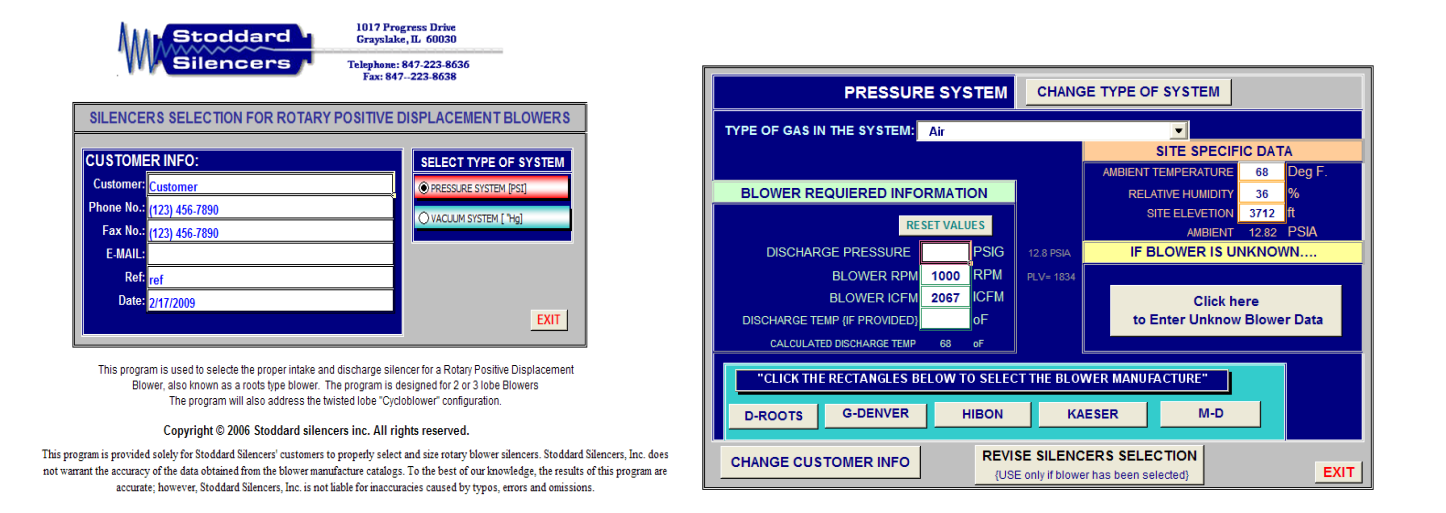

At the same time, the user forms windows shown below display what the user has selected so far and gives the option to go back and change any information previously entered.

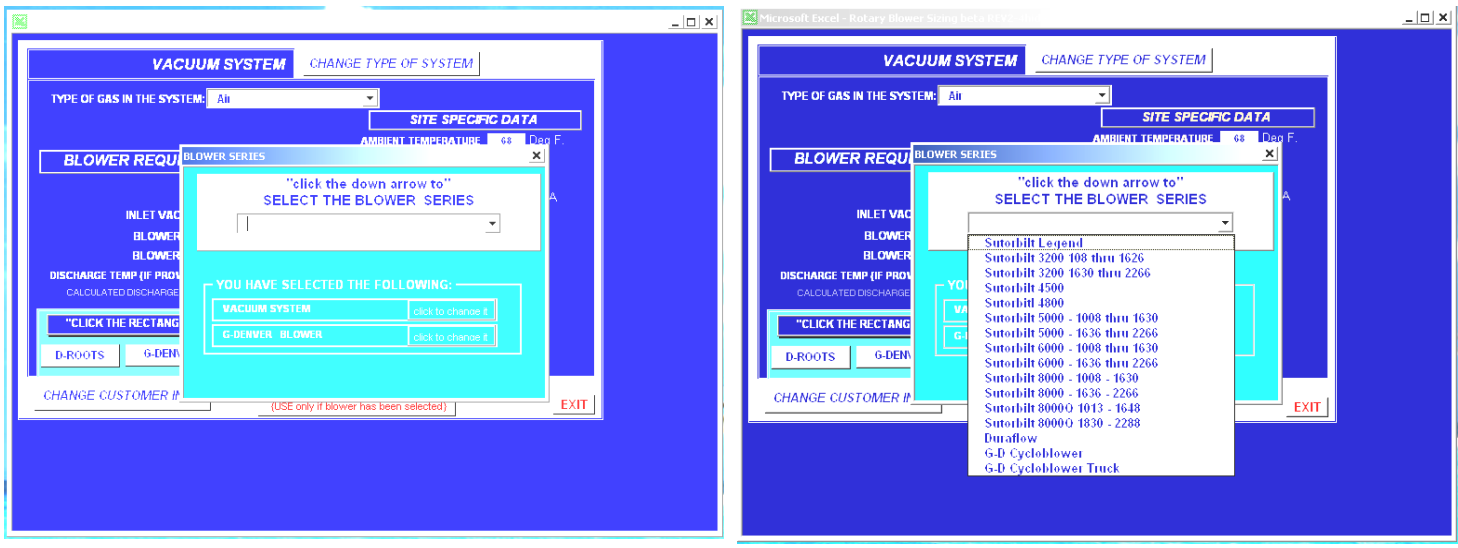

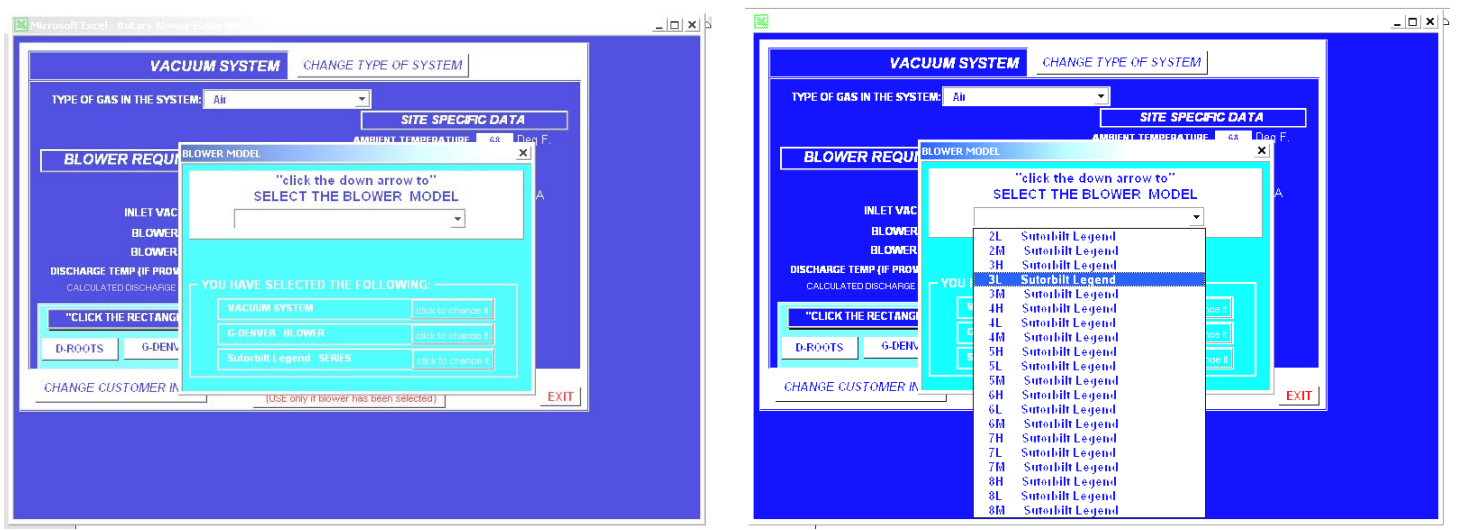

When the blower model is selected from the drop down list, the silencer configuration selection screen will appears. In this screen, the user verifies all the blower information previously entered and selects the silencers size and configuration. During size selection the user sees, not just the backpressure generated by the size selected, but also the backpressure for the next smaller or bigger size.

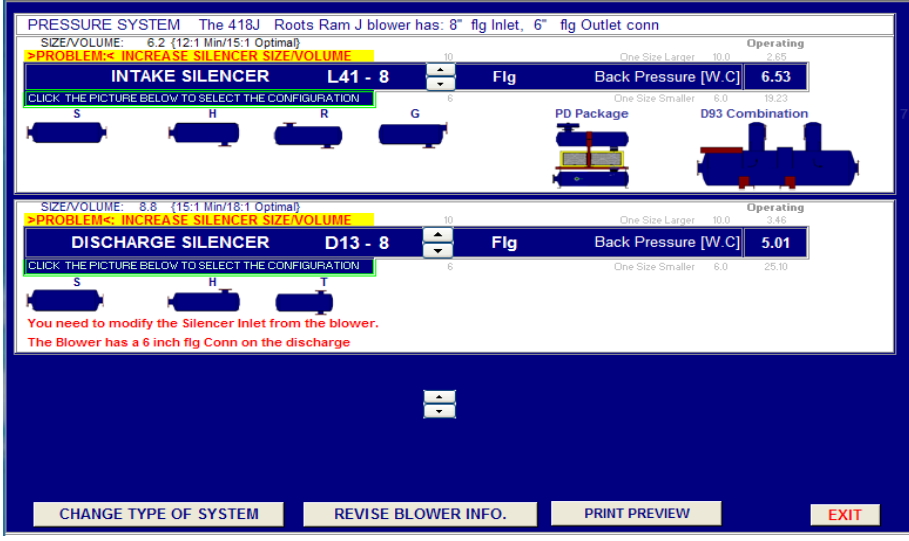

 The silencer's model and size are selected according to the operation conditions. The silencer's configuration is entered by clicking the picture that corresponds to: S, H, R, G, and T. according to the silencer model. Not all configurations will apply.

The program follows the same selection criteria revealed in the price lists for Rotary Blower Intake and discharge silencers. This is done to reduce the prices of the selected silencers by using

stock units. For example: if the calculated pitch line velocity (PLV) is below 3300 fpm, the assigned silencer would be a L41 model, but if the size is smaller than 8", a D13 Model will be use.

 Once the size had been selected for the intake and discharge silencers, certain configurations will allow the user to select, if necessary, a **PD package** or **D93 combination** silencer. This configuration only applies when the blower does not have a jet port. The button used to change the jet port side cannot be hidden when is not used.

The jet port can also be sized by providing the jet port icfm. If icfm is not provided, then the icfm will be equal to 50% of the total icfm entering the blower.

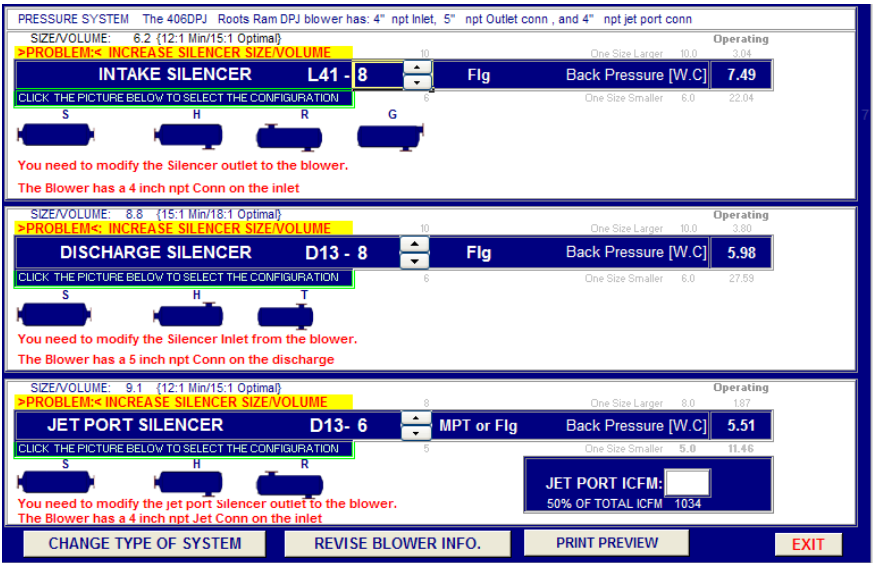

At the bottom of each screen, the user can use the provided buttons to maneuver between screens to change any information that the customer must change. The print preview button is used to view or print the summary of the final configuration selected by the user.

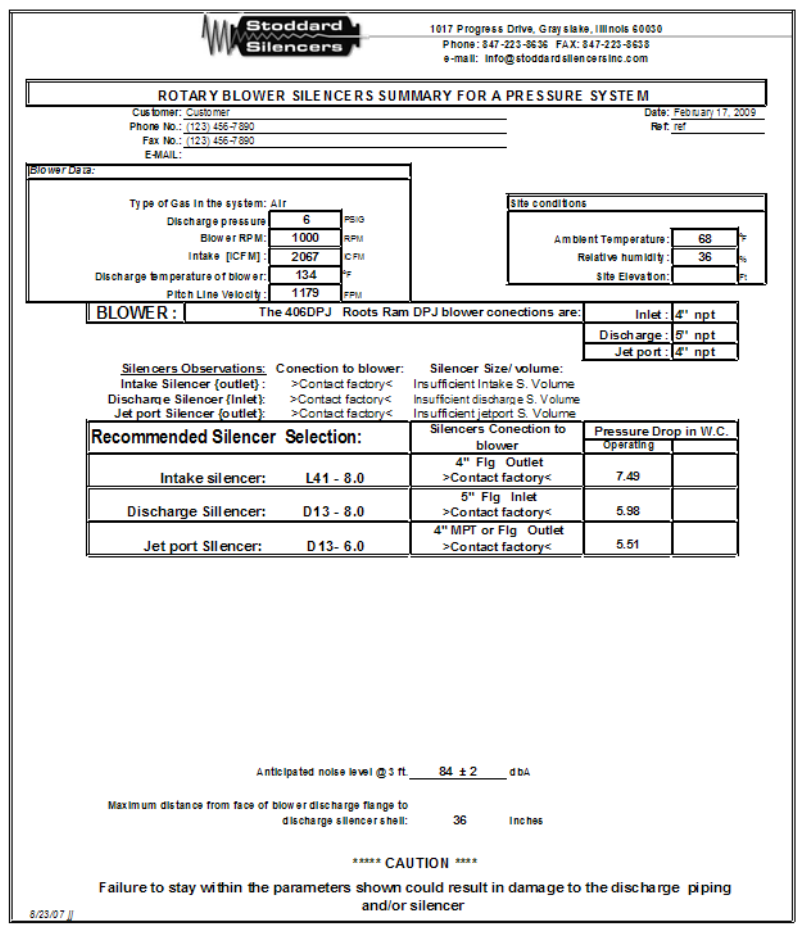

Stoddard Silencers, Inc Confidential